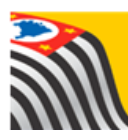

SECRETARIA DA EDUCAÇÃO DO ESTADO DE SÃO PAULO ſ Ω **Secretaria Escolar Digital** 

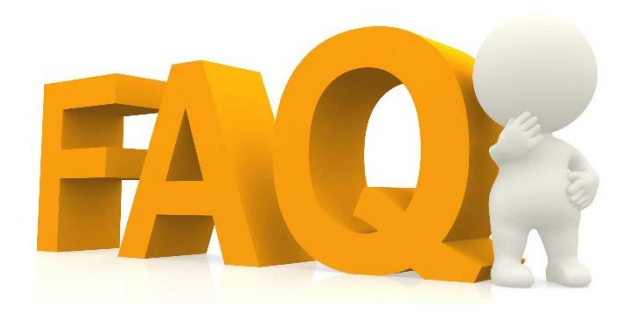

# Cadastro de Alunos Ficha Aluno Edição

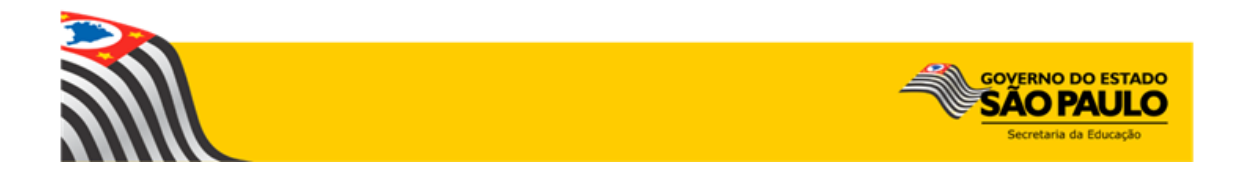

## Índice de Perguntas

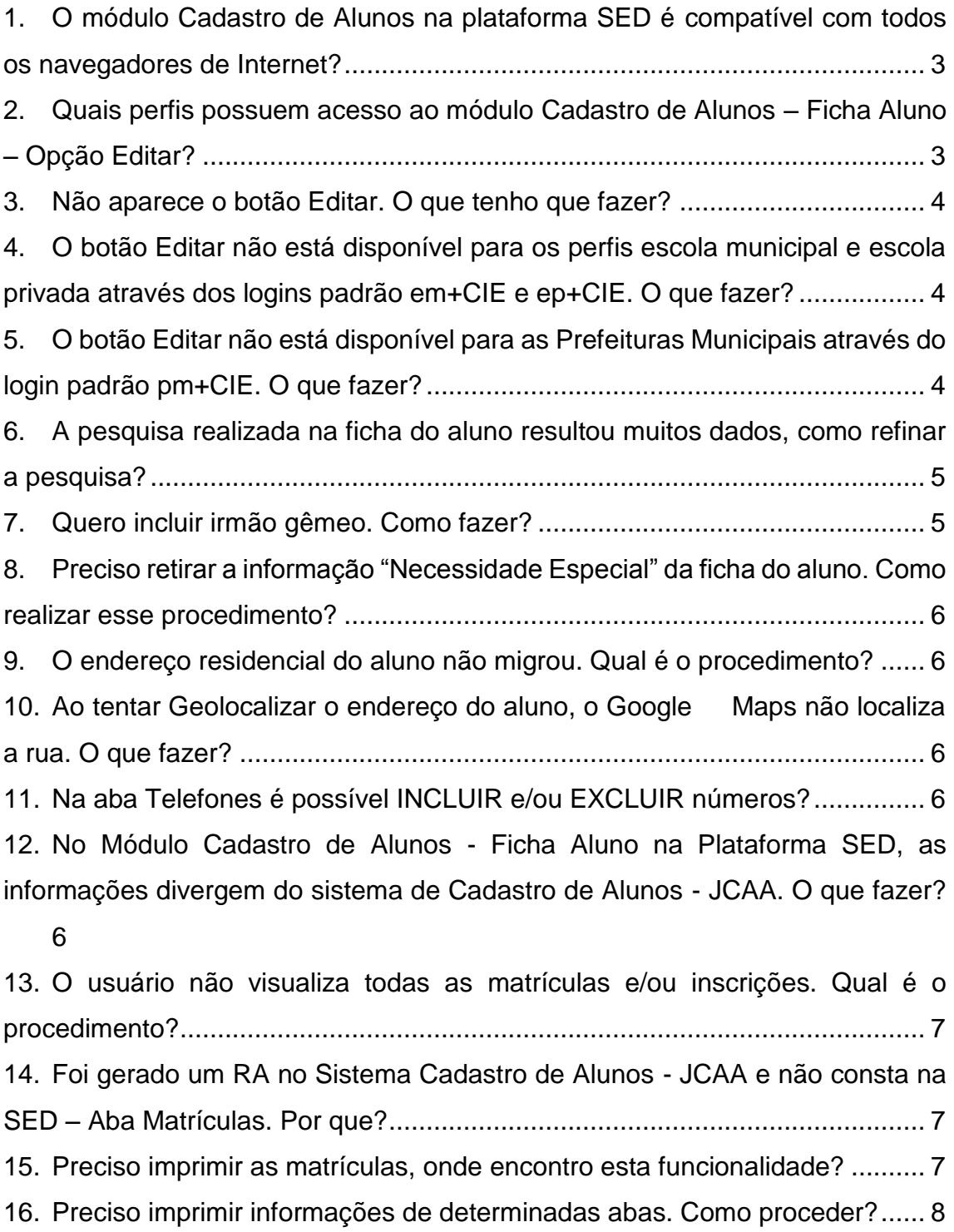

<span id="page-2-0"></span>**1. O módulo Cadastro de Alunos na plataforma SED é compatível com todos os navegadores de Internet?**

Recomendamos que seja utilizado o navegador Google Chrome.

<span id="page-2-1"></span>**2. Quais perfis possuem acesso ao módulo Cadastro de Alunos – Ficha Aluno – Opção Editar?**

Os perfis que possuem acesso para editar a ficha do aluno são os perfis abaixo.

- Escola Rede Estadual: Agente de Organização Escolar GOE Vice-Diretor Diretor de Escola
- Diretoria de Ensino Rede Estadual: CIE – Diretor (a) CIE - NRM – Diretor (a) CIE – NRM
- Escola Redes Municipal (exceto município São Paulo), Privada e Técnica: Secretário – Outras Redes Diretor – Outras Redes
- Prefeitura Municipal (incluso município São Paulo): P.M. – Informações Educacionais P.M. – Informações Educacionais – Diretor
- SESI/SENAI/SENAC/CEFOR: Supervisão – Outras Redes – Informações Educacionais

Para maiores esclarecimentos referente aos perfis consulte os informativos SED 21, enviado em 11/07.

<span id="page-3-0"></span>**3. Não aparece o botão Editar. O que tenho que fazer?**

Os logins/perfis que possuem acesso a edição da ficha do aluno foram especificados nos Informativos SED 20, 21, 22 e 23. Ressaltamos que no caso das redes municipal e privada, somente após habilitação do usuário, ou seja, Cadastro e Vinculação de Perfil/Senha a opção de editar será visualizada - Informativo SED 20. Essa habilitação é realizada através do login padrão da escola/Prefeitura.

<span id="page-3-1"></span>**4. O botão Editar não está disponível para os perfis escola municipal e escola privada através dos logins padrão em+CIE e ep+CIE. O que fazer?**

O botão Editar está disponível somente para os perfis Secretário – Outras Redes e Diretor de Escola – Outras Redes. Os logins padrões são utilizados apenas para o transporte escolar e para atribuir perfis.

<span id="page-3-2"></span>**5. O botão Editar não está disponível para as Prefeituras Municipais através do login padrão pm+CIE. O que fazer?** O botão Editar estará disponível para Diretor e Funcionários do departamento de matrícula da prefeitura municipal após a habilitação do usuário, ou seja, Cadastro e Vinculação de Perfil/Senha. Essa habilitação é realizada através do login (pm+CIE), Módulo Gestor de Usuários – Outras Redes e as orientações estão no *Tutorial - Concessão de Login e Perfil (perfil Prefeitura)*, anexo ao Informativo SED 020-2017 – Novos Perfis para outras redes, enviado em 11/07/2017 para as Diretorias de Ensino.

<span id="page-4-0"></span>**6. A pesquisa realizada na ficha do aluno resultou muitos dados, como refinar a pesquisa?**

Neste caso sugerimos utilizar o campo Filtro. Observe o print abaixo.

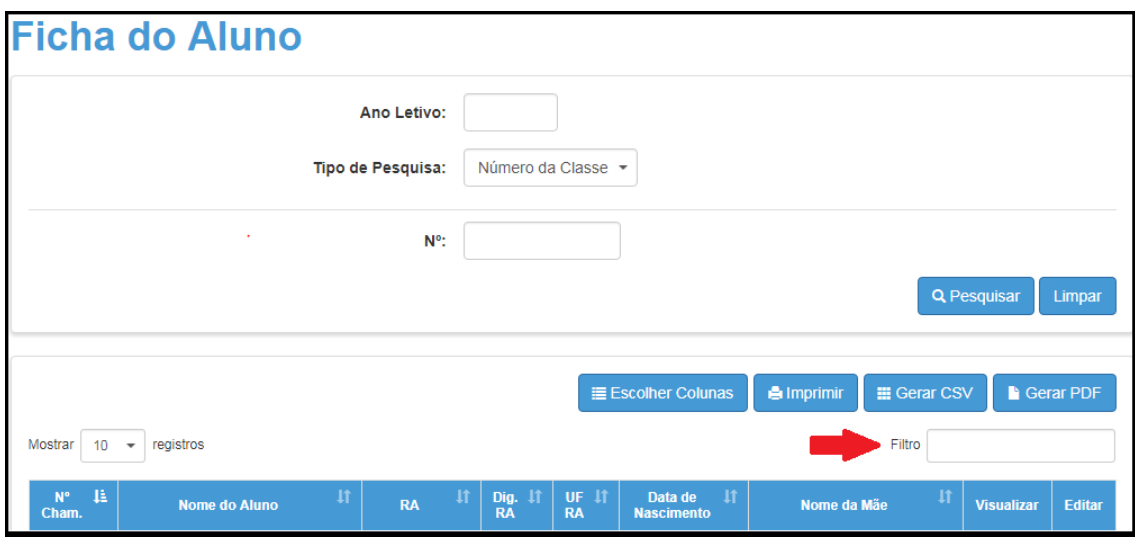

#### <span id="page-4-1"></span>**7. Quero incluir irmão gêmeo. Como fazer?**

Clique em Cadastro de Alunos – Ficha Aluno e pesquise o aluno.

Clique em: Editar / Campo Irmão (s) / +Adicionar, em seguida preencha com os dados RA, dígito, UF do irmão gêmeo e clique em Pesquisar. O sistema resultará os dados do RA preenchido com a opção do registro de Gêmeo, assinale este campo (figura abaixo) e clique em Salvar para gravar as informações.

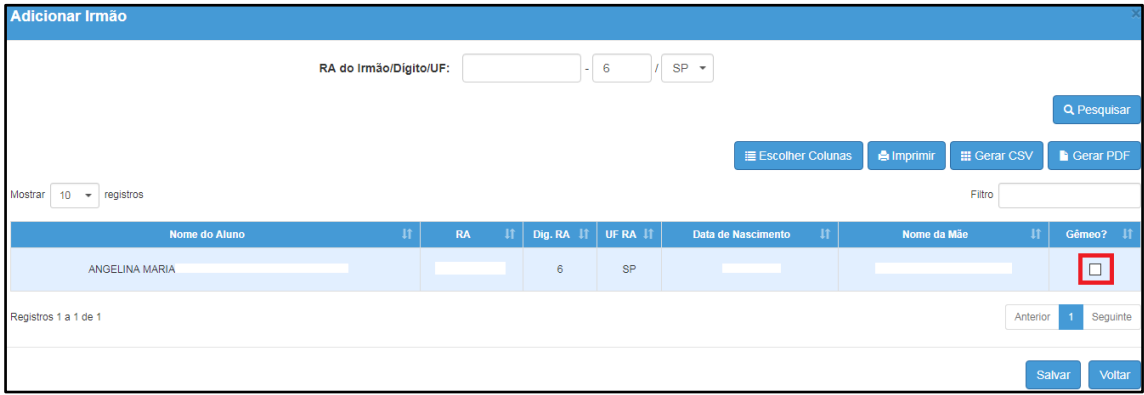

<span id="page-5-0"></span>**8. Preciso retirar a informação "Necessidade Especial" da ficha do aluno. Como realizar esse procedimento?**

Esta alteração está disponível para os perfis DE e SME, para aluno sem matrícula ativa em classe de educação especial.

<span id="page-5-1"></span>**9. O endereço residencial do aluno não migrou. Qual é o procedimento?**

Informamos que endereço não migra para a plataforma SED devido a funcionalidade de geolocalização existente. É necessário atualizar o endereço na plataforma SED.

<span id="page-5-2"></span>**10. Ao tentar Geolocalizar o endereço do aluno, o Google Maps não localiza a rua. O que fazer?**

Às vezes o Google Maps pode ter dificuldade em encontrar o endereço descrito na "barra", redirecionando a um endereço padrão. Neste caso delete o endereço existente na "barra" e inclua novamente, identificando rua, número e município ou indique na barra um endereço próximo, arrastando o ícone até o local desejado e clique salvar.

<span id="page-5-3"></span>**11.Na aba Telefones é possível INCLUIR e/ou EXCLUIR números?**

Sim. A aba Telefones permite ALTERAR, INCLUIR e EXCLUIR números de telefone.

<span id="page-5-4"></span>**12.No Módulo Cadastro de Alunos- Ficha Aluno na Plataforma SED, as informações divergem do sistema de Cadastro de Alunos - JCAA. O que fazer?**

Informamos que os dados incluídos no sistema de Cadastro de Alunos - JCAA migram para a plataforma SED durante a noite, devendo estar disponíveis no dia útil seguinte.

### <span id="page-6-0"></span>**13.O usuário não visualiza todas as matrículas e/ou inscrições. Qual é o procedimento?**

A migração dos dados do Sistema Cadastro de Alunos – JCAA ocorre durante a noite devendo estar disponível no dia últil seguinte. Se a atualização não ocorrer na Plataforma SED encaminhe um e-mail para [sed.suporte@educacao.sp.gov.br](mailto:sed.suporte@educacao.sp.gov.br) informando RA, dígito e número de classe para verificação.

### <span id="page-6-1"></span>**14.Foi gerado um RA no Sistema Cadastro de Alunos - JCAA e não consta na SED – Aba Matrículas. Por que?**

Informamos que os dados incluídos no sistema de Cadastro de Alunos migram para a plataforma SED durante a noite, devendo estar disponíveis no dia útil seguinte.

### <span id="page-6-2"></span>**15.Preciso imprimir as matrículas, onde encontro esta funcionalidade?**

Clique em Cadastro de Alunos – Ficha Aluno e pesquise o aluno.

Clique em: Visualizar / aba Matrículas.

O sistema oferece através do botão "Escolher Colunas" a possibilidade de escolha das informações que constarão na impressão.

O botão "Imprimir" permite visualizar a impressão, definir o layout de impressão e a impressão.

O botão "Gerar CSV" permite visualizar e imprimir o arquivo em Excel.

O botão "Gerar PDF" permite selecionar cabeçalho, rodapé, layout de impressão e formato das colunas para a impressão em PDF.

<span id="page-7-0"></span>**16.Preciso imprimir informações de determinadas abas. Como proceder?**

Clique em Cadastro de Alunos – Ficha Aluno e pesquise o aluno.

Clique em: Visualizar / Gerar PDF (na tela seguinte).

Selecione na janela a (s) aba (s) necessárias para importação dos dados para PDF.

Clique em Gerar PDF.

Abra o PDF.

Clique na impressora.

Esperamos que esse FAQ tenha auxiliado! Porém, se possuir outra dúvida ou encontrar alguma dificuldade, encaminhe um e-mail para [sed.suporte@educacao.sp.gov.br](mailto:sed.suporte@educacao.sp.gov.br) nos detalhando a situação.